# 지능형 교과목 · 교수자 검색/추천 서비스 사용자 매뉴얼

## □ 서비스 개요

- O 서비스 URL: https://snugenie.snu.ac.kr
	- 마이스누 계정으로 로그인하여 서비스 이용

❍ 사용자 별 주요 기능

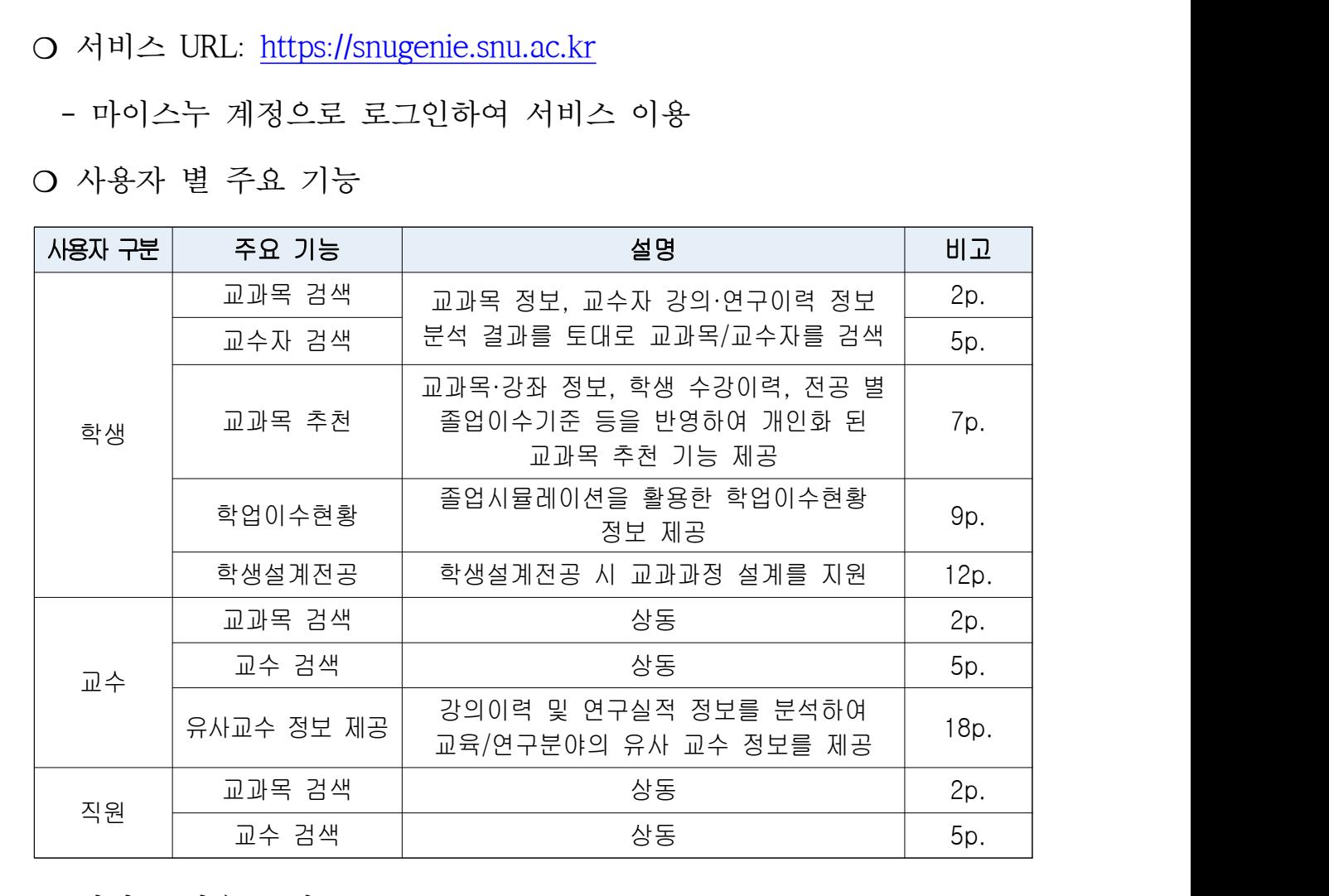

O 서비스 이용 문의:

- 내선: 880-8282, 880-5370

- 이메일: itsc@snu.ac.kr, ercc\_service@snu.ac.kr

### □ 서비스 사용방법

### 1. 교과목 검색

- 
- □ **서비스 사용방법**<br>1. 교과목 검색<br>① 메인화면 상단 검색창에 검색어 입력 후, 돋보기 버튼 클릭하여 교과목 조회<br>- 교과목명, 교과목 개요, 강의계획서, 교과목 해시태그 등을 분석한 결과를 토대로 교과목 □ **서비스 사용방법**<br>1. 교과목 검색<br>① 메인화면 상단 검색창에 검색어 입력 후, 돋보기 버튼 클릭하여 교과목 조회<br>- 교과목명, 교과목 개요, 강의계획서, 교과목 해시태그 등을 분석한 결과를 토대로 교과목<br>검색 결과를 제공 검색 결과를 제공 **| 시비스 사용방법**<br>1. 교과목 검색<br>① 메인화면 상단 검색창에 검색어 입력 후, 돋보기 버튼 클릭하여 교과목 조회<br>- 교과목명, 교과목 개요, 강의계획서, 교과목 해시태그 등을 분석한 결과를 토대로 교<br>검색 결과를 제공<br>- 주관대학/학과, 과정구분, 폐지여부, 개설기간 등을 상세조건으로 입력하여 조회 가능<br>- 주관대학/학과, 과정구분, 폐지여부, 개설기간 등을 상세조건으로 입력하여 조회
	-

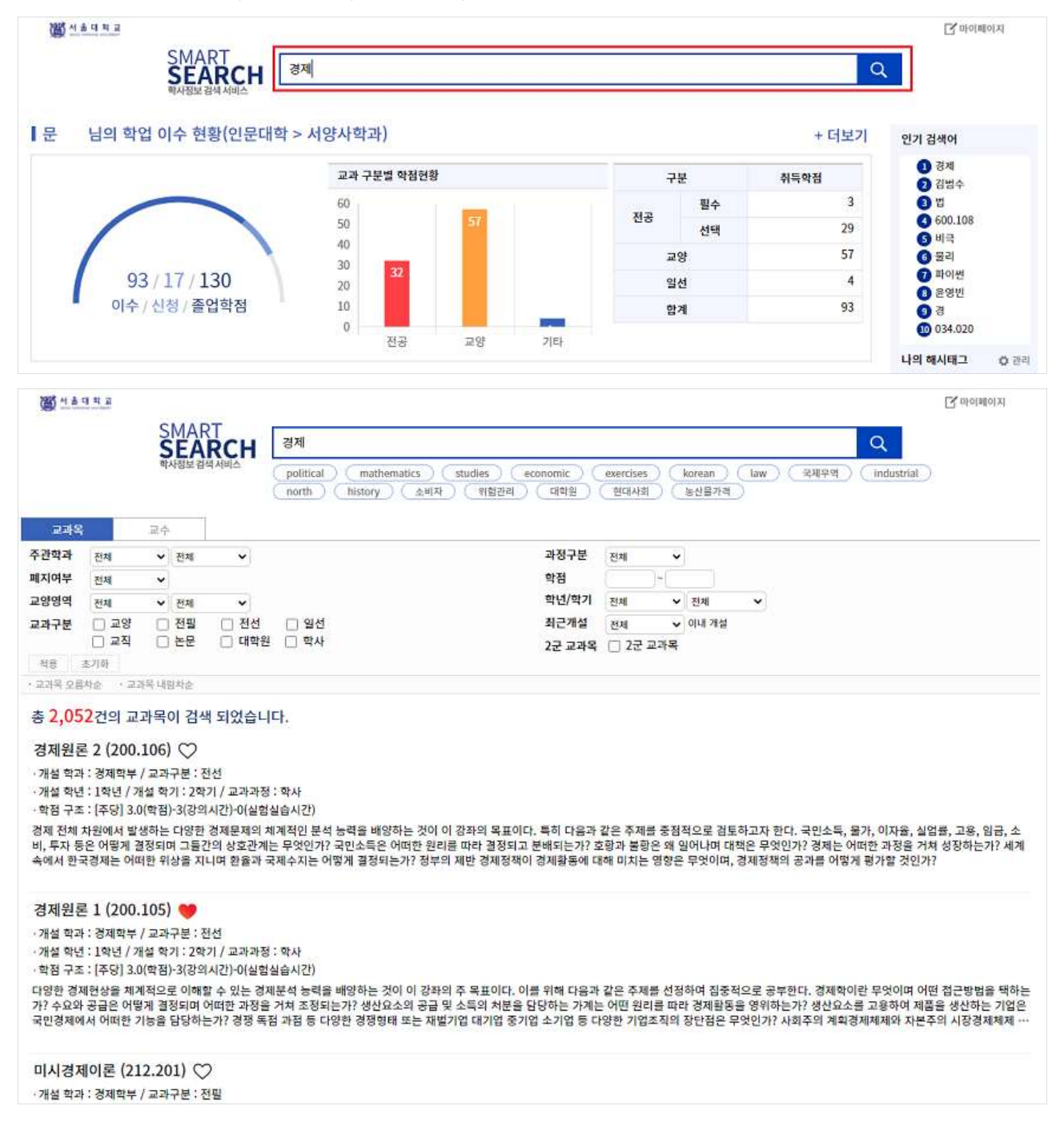

### 1-1. 교과목 상세화면

① 조회된 교과목 명을 클릭하면 교과목 상세화면으로 이동

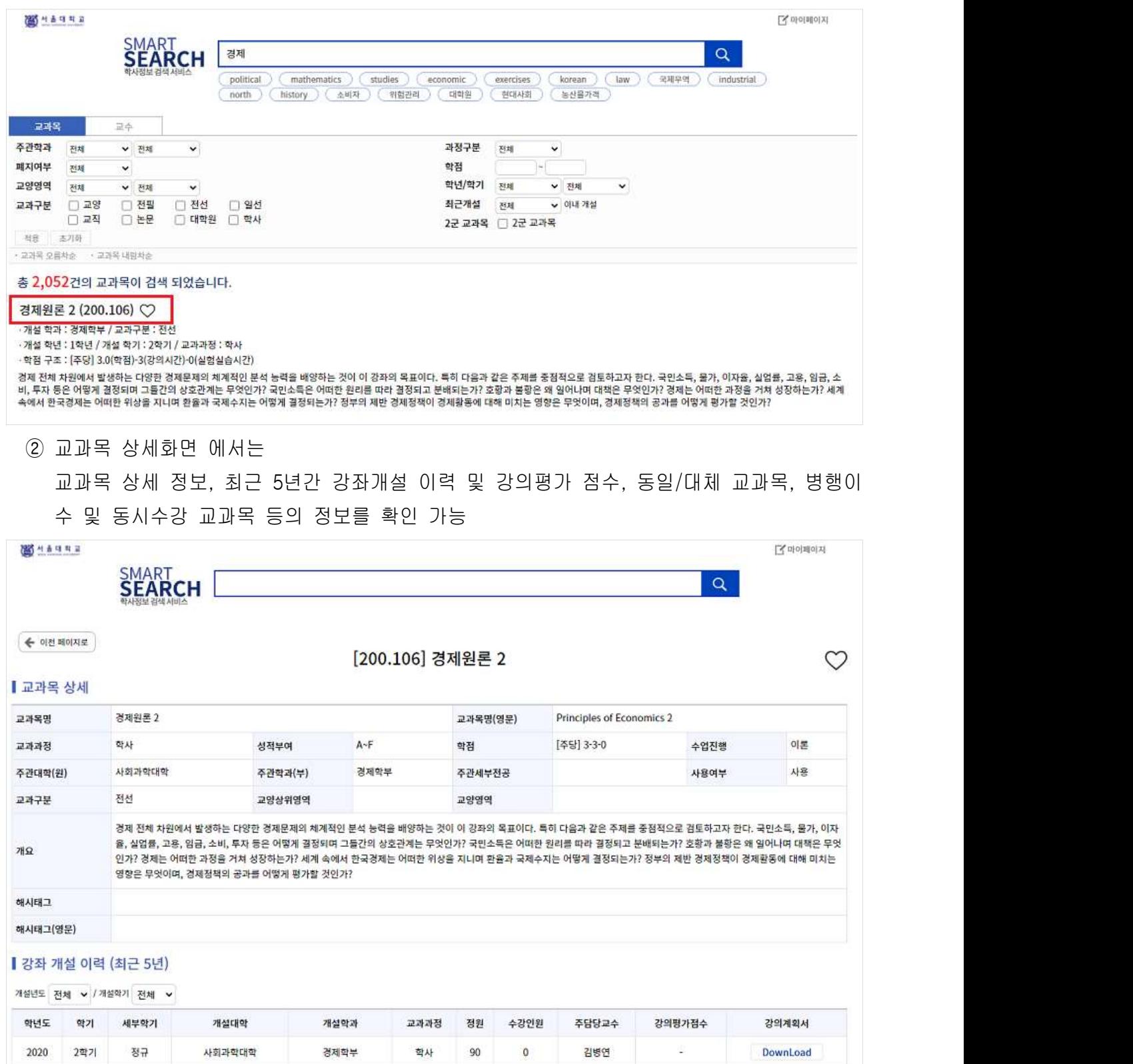

# ③ 교과목 상세 화면 가장 하단에는 "연관교과" 내역을 표시<br>-<br>교과목을 분석한 결과 조회한 교과목과 연관도가 높은 교과목들을 나열함

교과목을 분석한 결과 조회한 교과목과 연관도가 높은 교과목들을 나열함

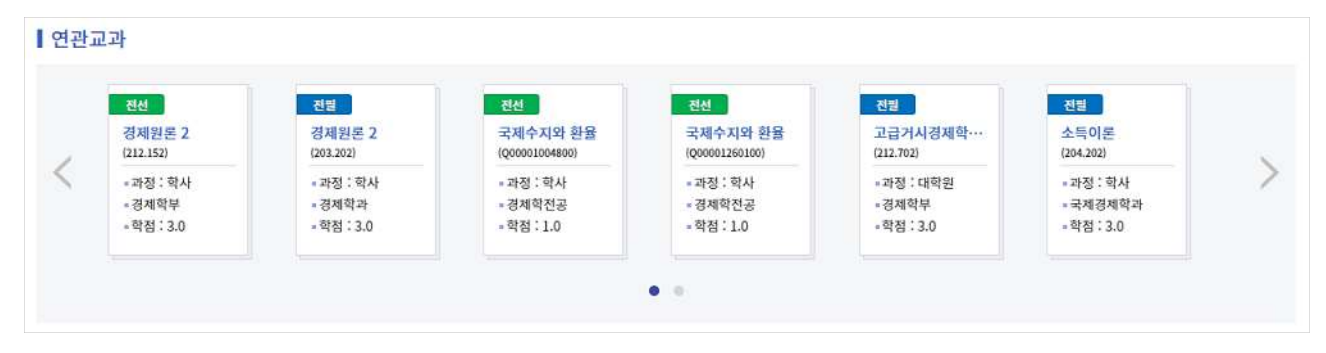

### 2. 교수 검색

2. **교수 검색**<br>① 메인화면 상단 검색창에 검색어 입력 후, 돋보기 버튼 클릭하고,<br>② 조회결과 화면에서 [교수] 탭 클릭하여 교수 검색결과 조회 2. **교수 검색**<br>① 메인화면 상단 검색창에 검색어 입력 후, 돋보기 버튼 클릭하고,<br>② 조회결과 화면에서 [교수] 탭 클릭하여 교수 검색결과 조회<br>※ 검색어는 교수명 외의 키워드도 자유롭게 입력 가능함.

. ※ 검색어는 교수명 외의 키워드도 자유롭게 입력 가능함

**!수 검색**<br>메인화면 상단 검색창에 검색어 입력 후, 돋보기 버튼 클릭하고,<br>조회결과 화면에서 [교수] 탭 클릭하여 교수 검색결과 조회<br>검색어는 교수명 외의 키워드도 자유롭게 입력 가능함.<br>검색어로 "로봇" 입력 시, 교수자의 강의이력, 연구실적을 분석한 결과가 "로봇"과 관련된<br>교수자를 결과로 나열함 교수자를 결과로 나열함

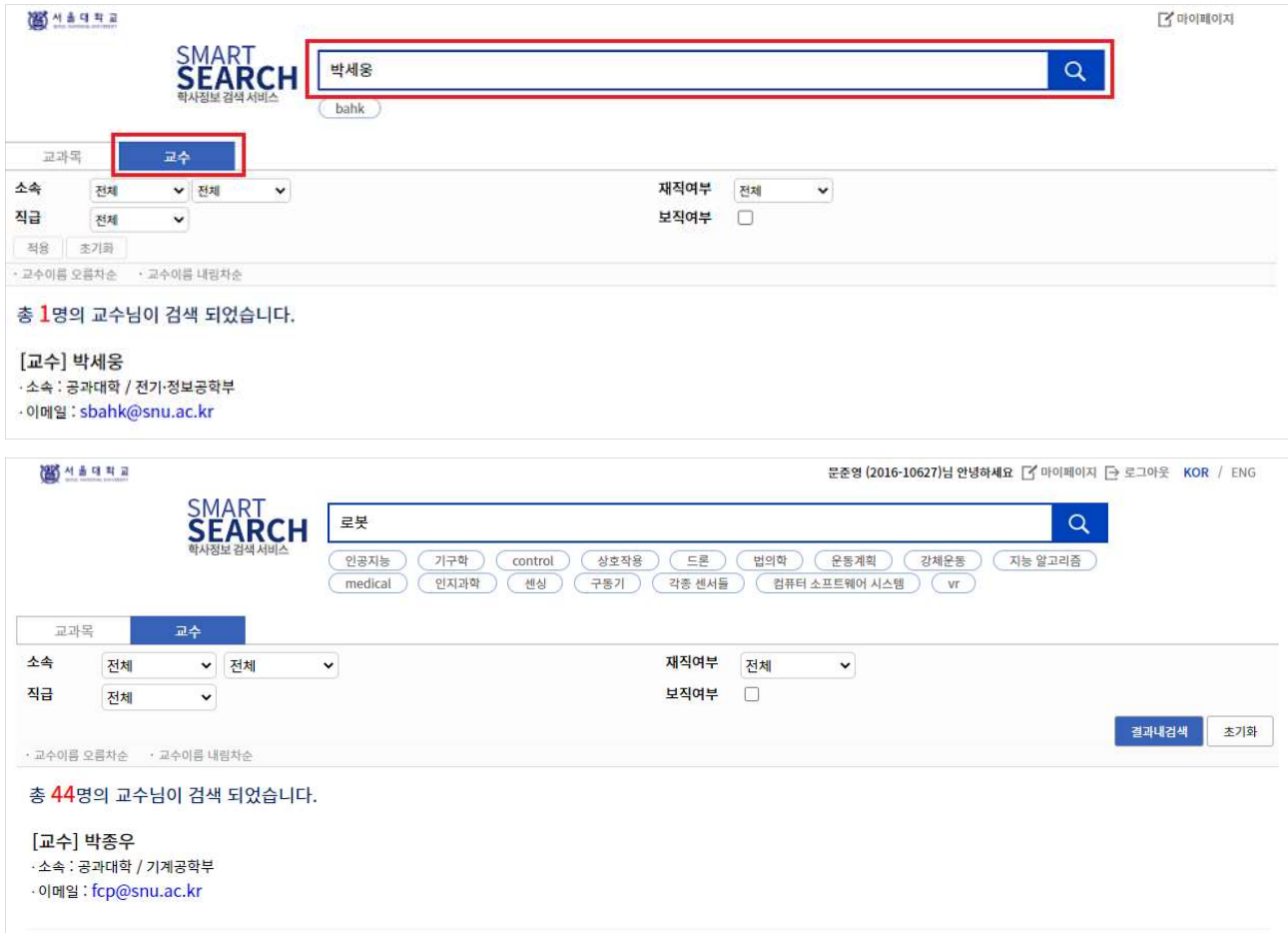

### 2-1. 교수 상세화면

① 조회된 교수 명을 클릭하여 교과목 상세화면으로 이동

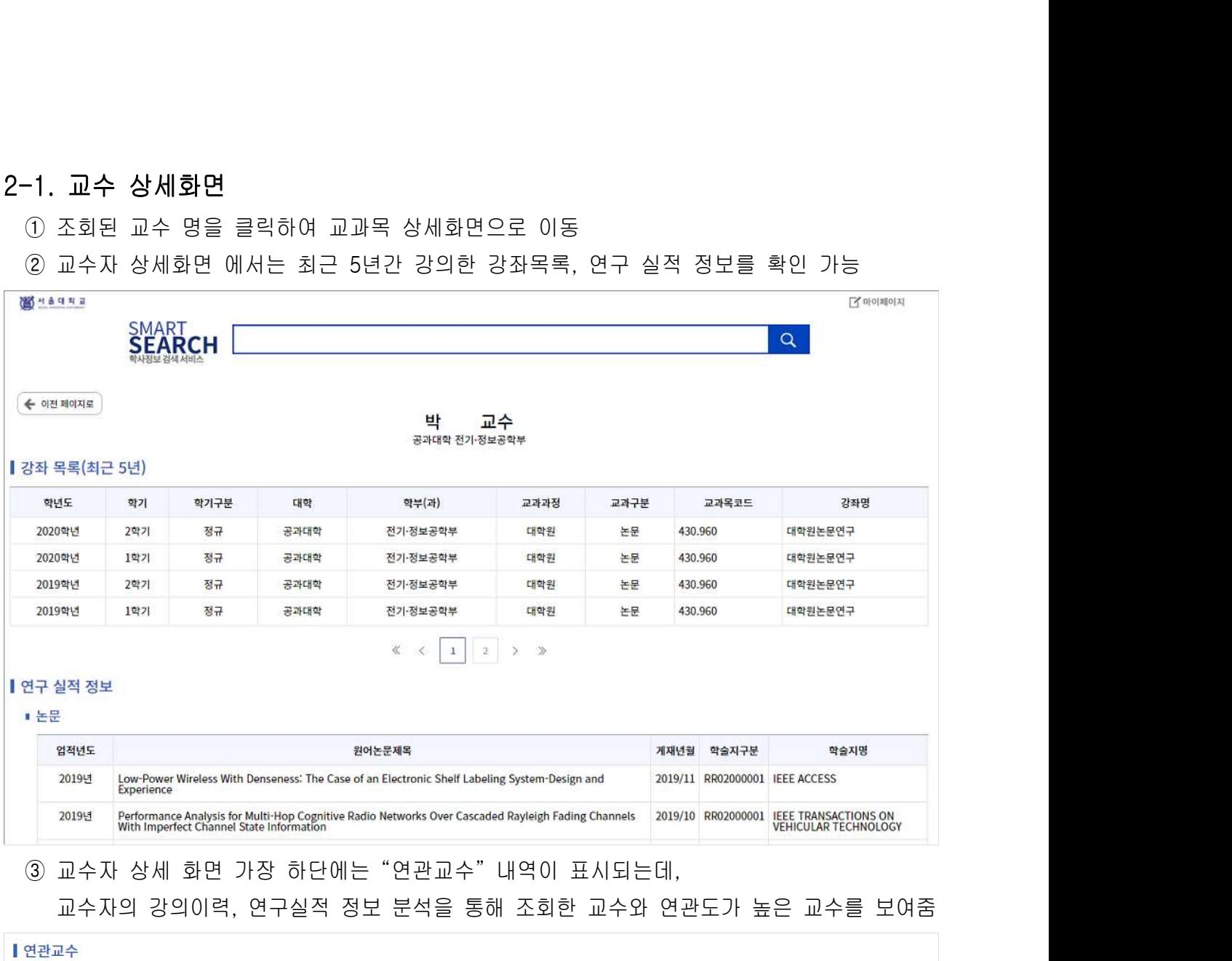

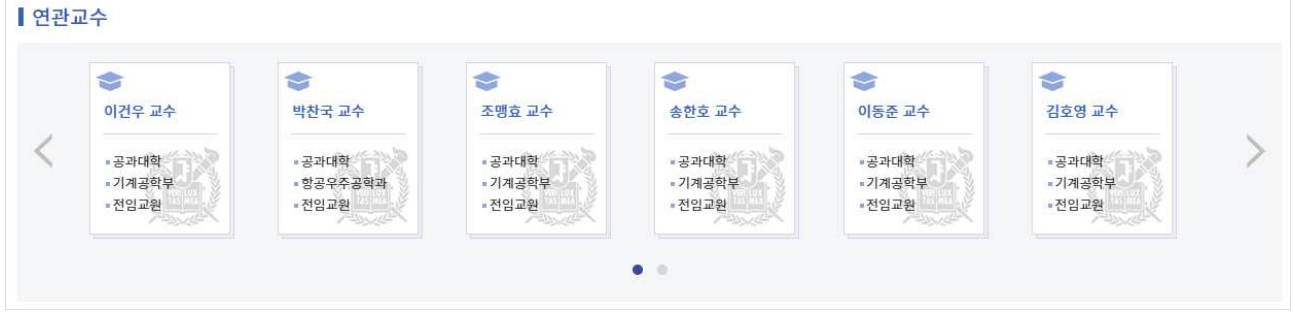

### 3. 교과목 추천

① 서비스의 메인화면에서 학생 개인 별 맞춤형 교과목 추천 서비스를 확인

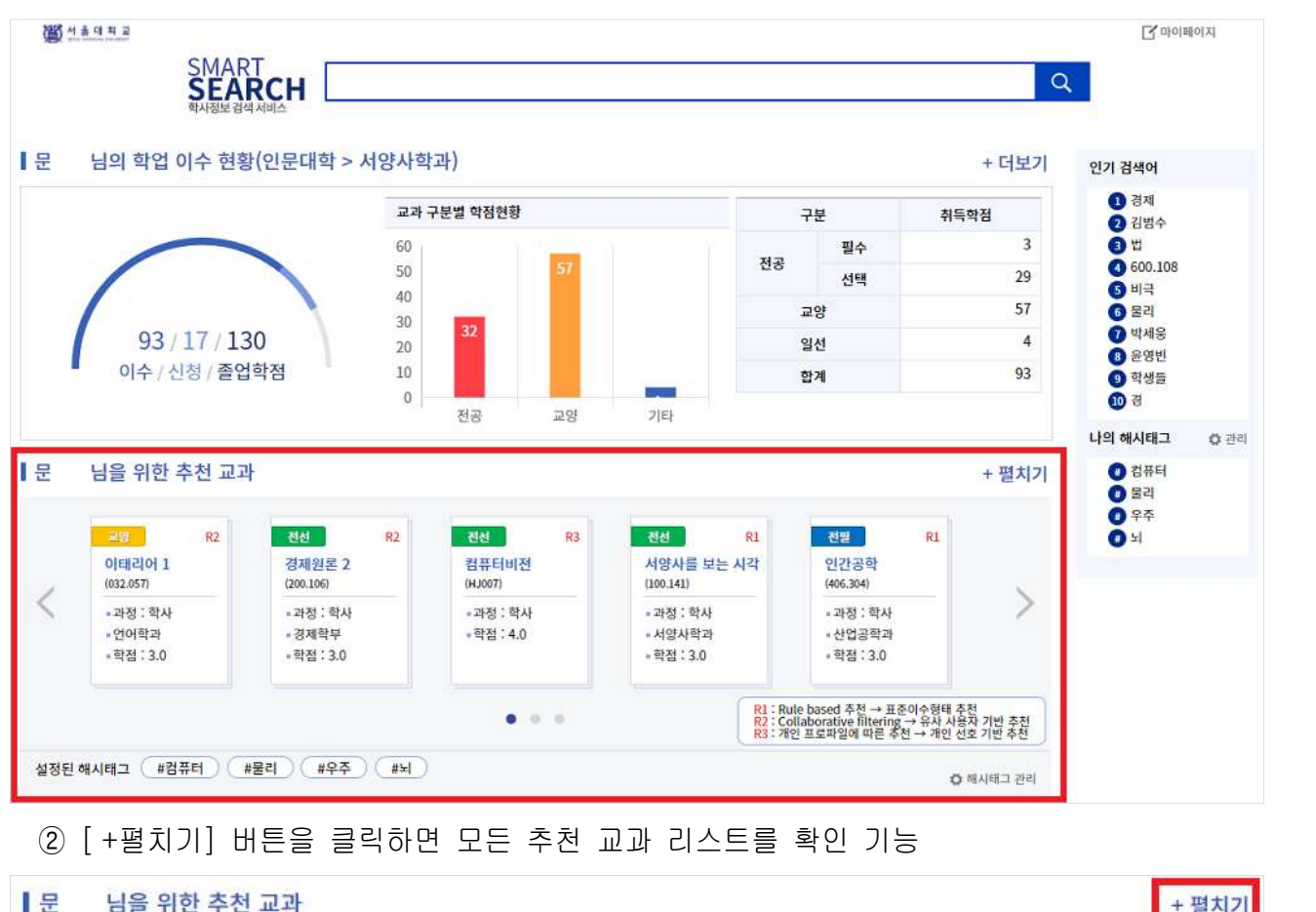

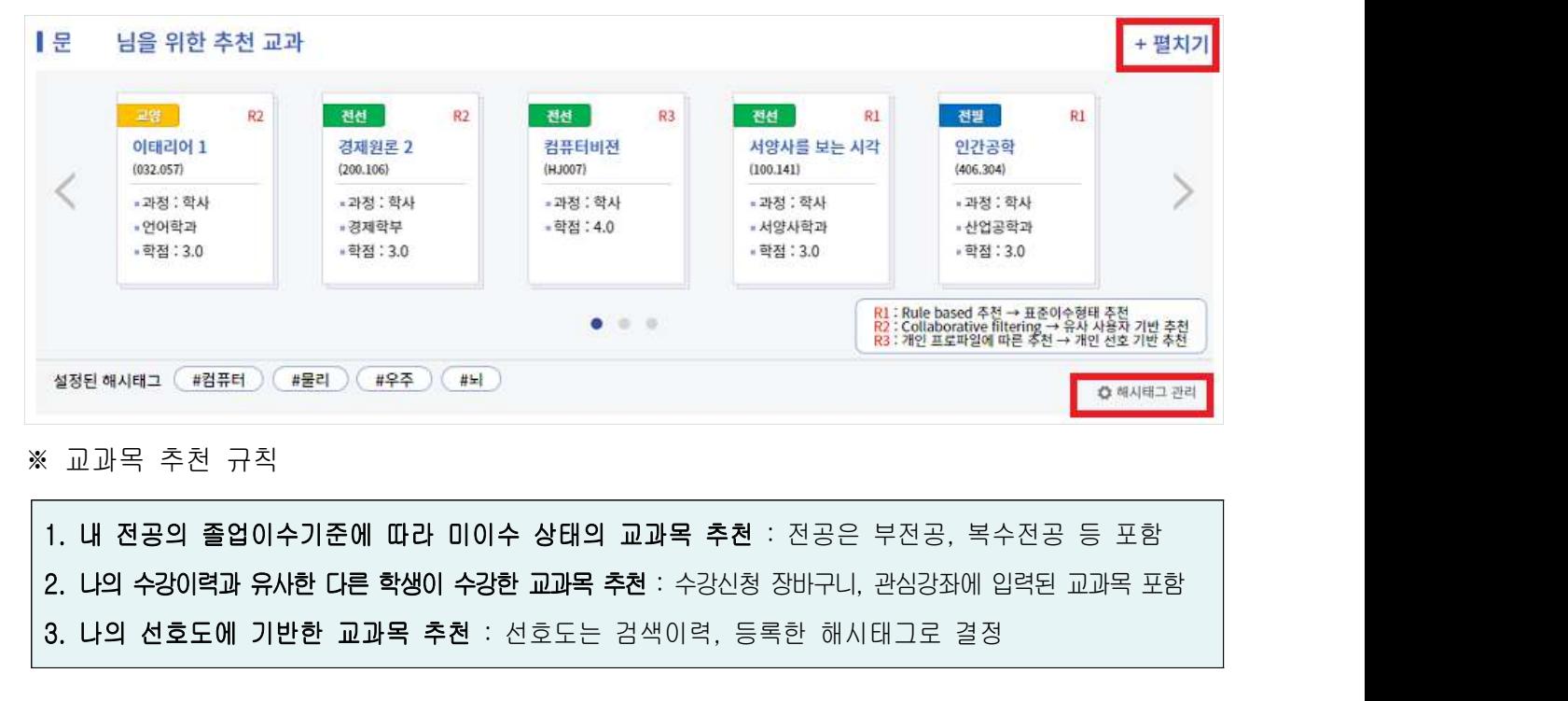

※ 교과목 추천 규칙

- ③ 우측 하단의 [해시태그 관리] 버튼을 클릭하면,"마이페이지 > 개인화 설정"페이지로 이<br>동하며, 해시태그를 추가/삭제 가능<br>동하며, 해시태그를 추가/삭제 가능 우측 하단의 [해시태그 관리] 버튼을 클릭하면,"마이페이지 > J<br>동하며, 해시태그를 추가/삭제 가능<br>-<br>해시태그를 추가/삭제 하면 추천 교과 리스트가 변경됨(위 3번 규? ③ 우측 하단의 [해시태그 관리] 버튼을 클릭하면,"마이페이지 > 개인화 설정"페이지로 이<br>동하며, 해시태그를 추가/삭제 가능<br>- 해시태그를 추가/삭제 하면 추천 교과 리스트가 변경됨(위 3번 규칙에 변경된 해시태그 내역<br>이 반영)
	- 이 반영)

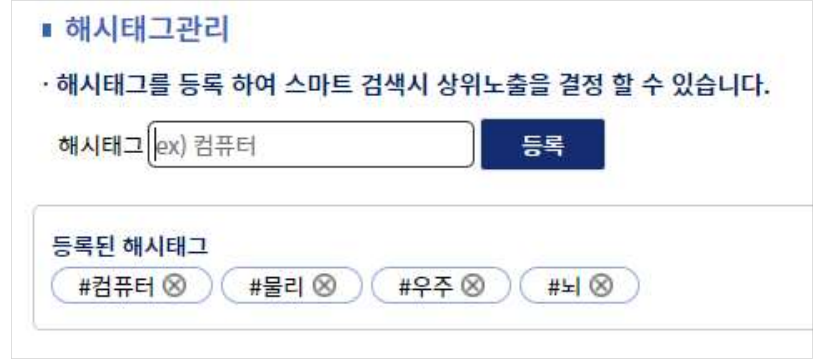

### 4 학업이수현황

4 **학업이수현황**<br>(0 서비스의 메인화면 상단에는 나의 학업이수현황(교과구분 별 취득학점 현황)을 표시<br>· 이수 : 직전학기까지 이수 완료한 학점 **4 학업이수현황**<br>① 서비스의 메인화면 상단에는 나의 학업이수현황(교과구분 별 취득학점 현황)을 표시<br>· 이수 : 직전학기까지 이수 완료한 학점<br>· 신청 : 현재학기 이수중인 학점(성적 반영 전까지는 '신청'으로 표시됨)<br>· 졸업학점 : 졸업을 위해 달성해야 하는 총 학점

• 이수 : 직전학기까지 이수 완료한 학점

· 졸업학점 : 졸업을 위해 달성해야 하는 총 학점

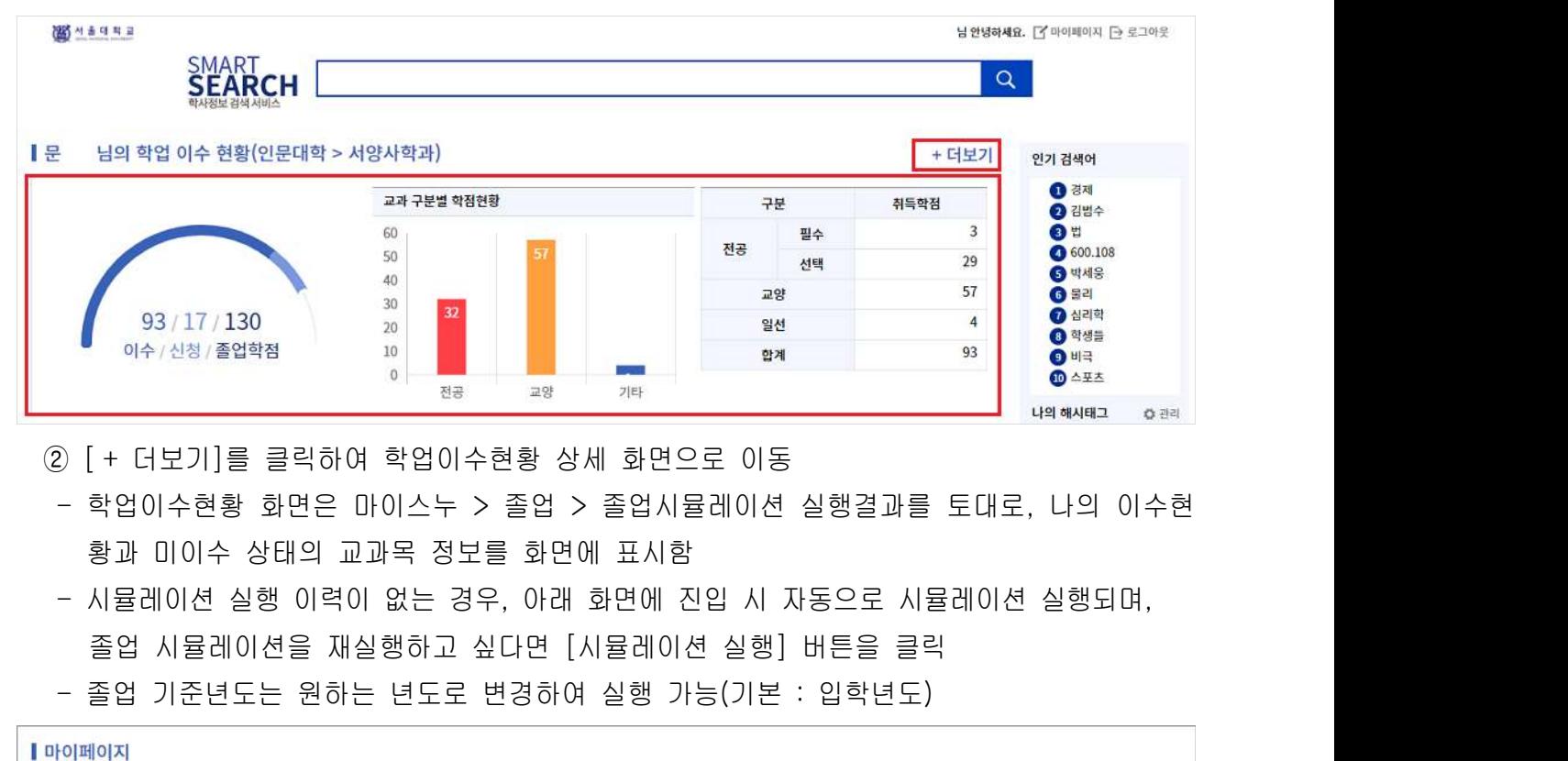

- - 황과 미이수 상태의 교과목 정보를 화면에 표시함
	-
- 

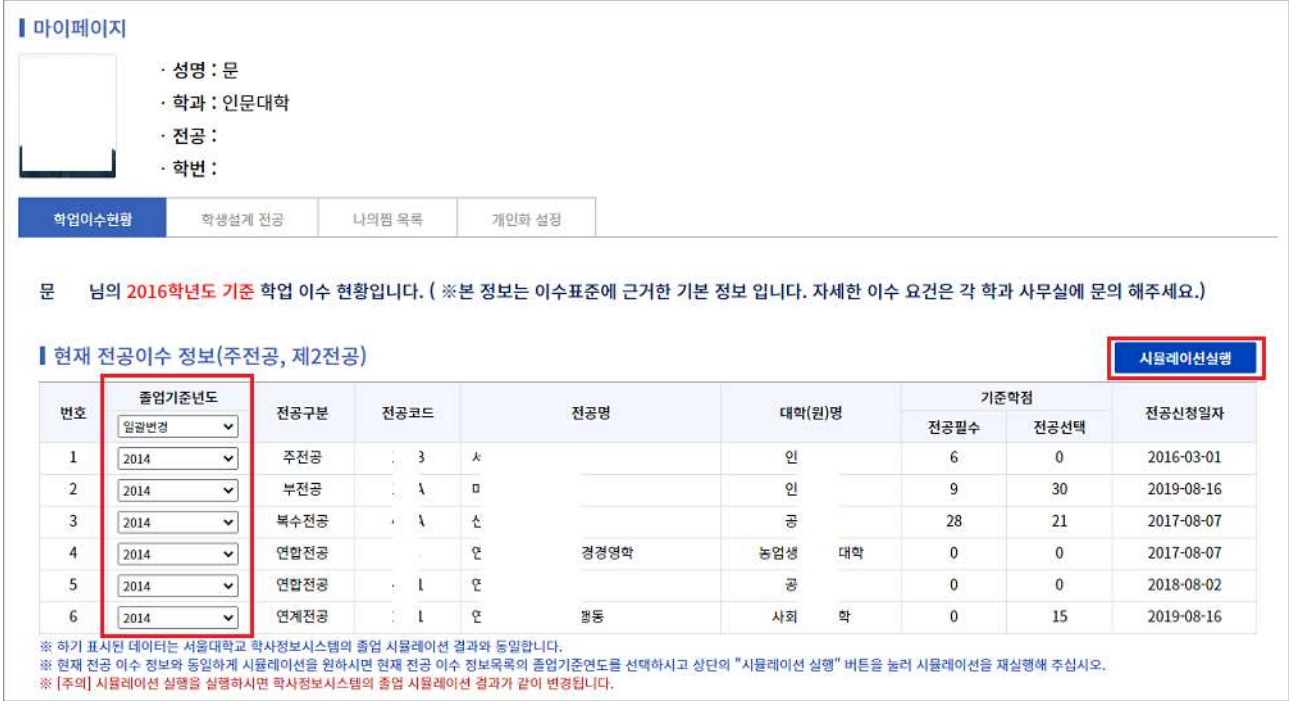

③ 졸업 시뮬레이션 결과 확인

- 각 영역 별 이수학점은 기 이수학점과 현재학기 신청학점을 포함하여 표시
- ③ 졸업 시뮬레이션 결과 확인<br>- 각 영역 별 이수학점은 <u>기 이수학점과 현재학기 신청학점을 포함하여 표시</u><br>- 졸업 시뮬레이션 결과 미이수 내역 여부에 따라, "졸업사정 판정 결과"부분이 [합격] 또<br>는 [불합격]으로 표시됨 들업 시뮬레이션 결과 확인<br>각 영역 별 이수학점은 <u>기 이수학점과 현재학기 신청</u>학<br>졸업 시뮬레이션 결과 미이수 내역 여부에 따라, "졸업<br>는 [불합격]으로 표시됨<br><sub>정(자가진단) 종합판정내역(학생자가진단실행일:2020–12–29)<br><sub>정(자가진단)</sub> 종합판정내역(학생자가진단실행일:2020–12–29)</sub>

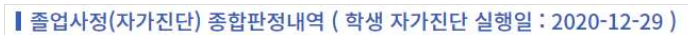

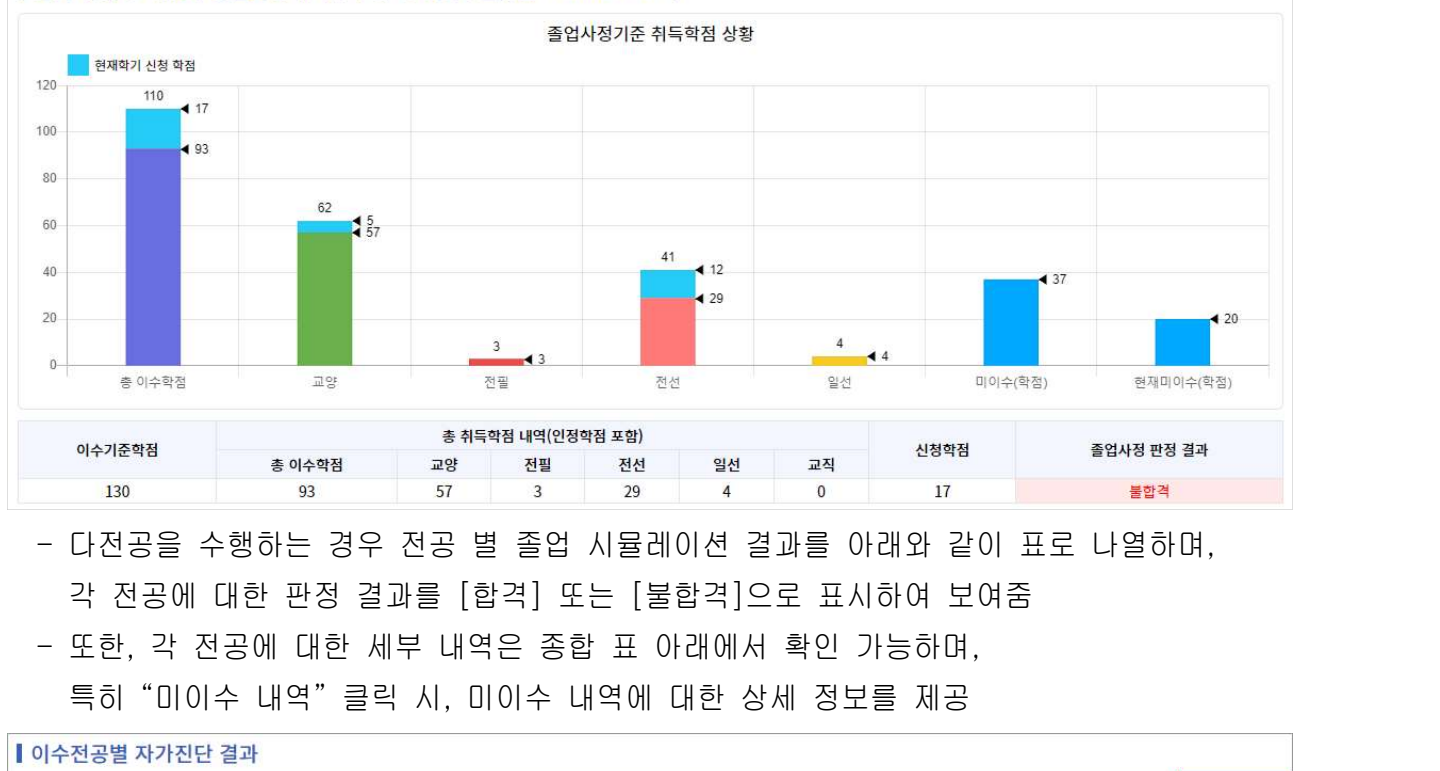

- 다전공을 수행하는 경우 전공 별 졸업 시뮬레이션 결과를 아래와 같이 표로 나열하며,
- 

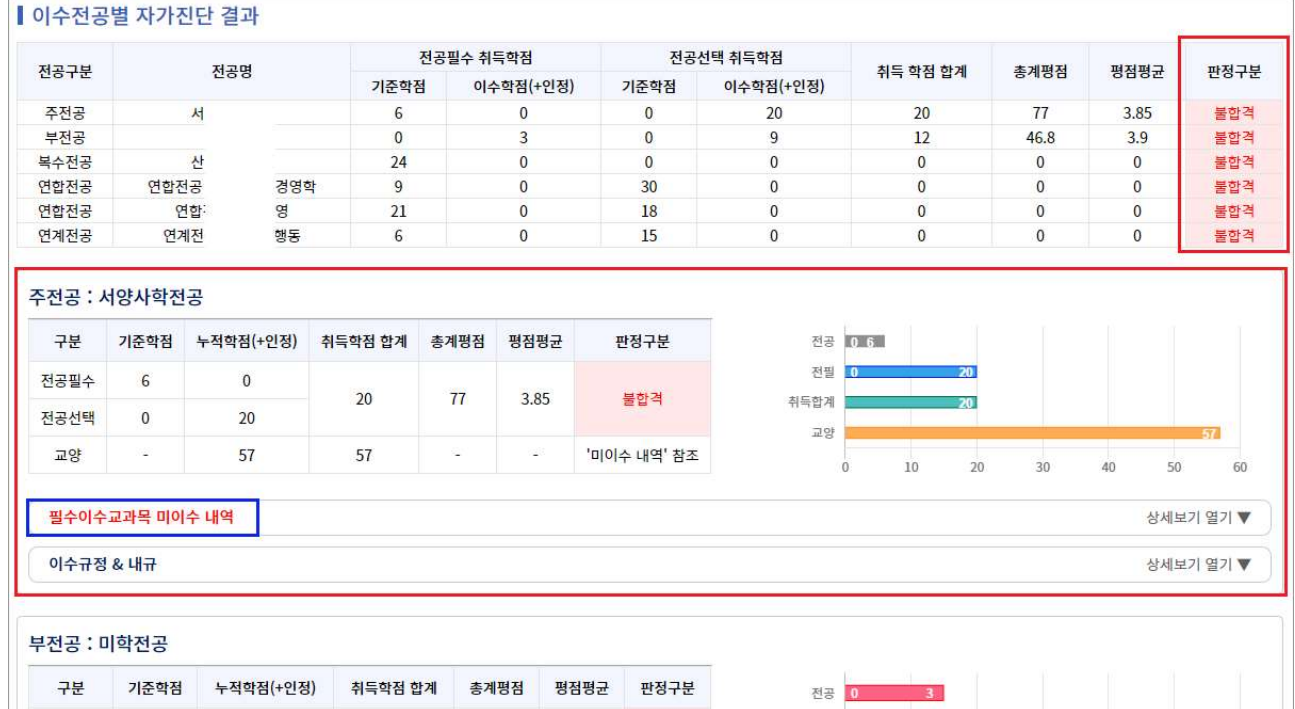

- "미이수 내역"에서는 아직 달성하지 못한 졸업이수조건과, 이수해야 하는 교과목 정보를<br>주회할 수 있음<br>조회할 수 있음 조회할 수 있음

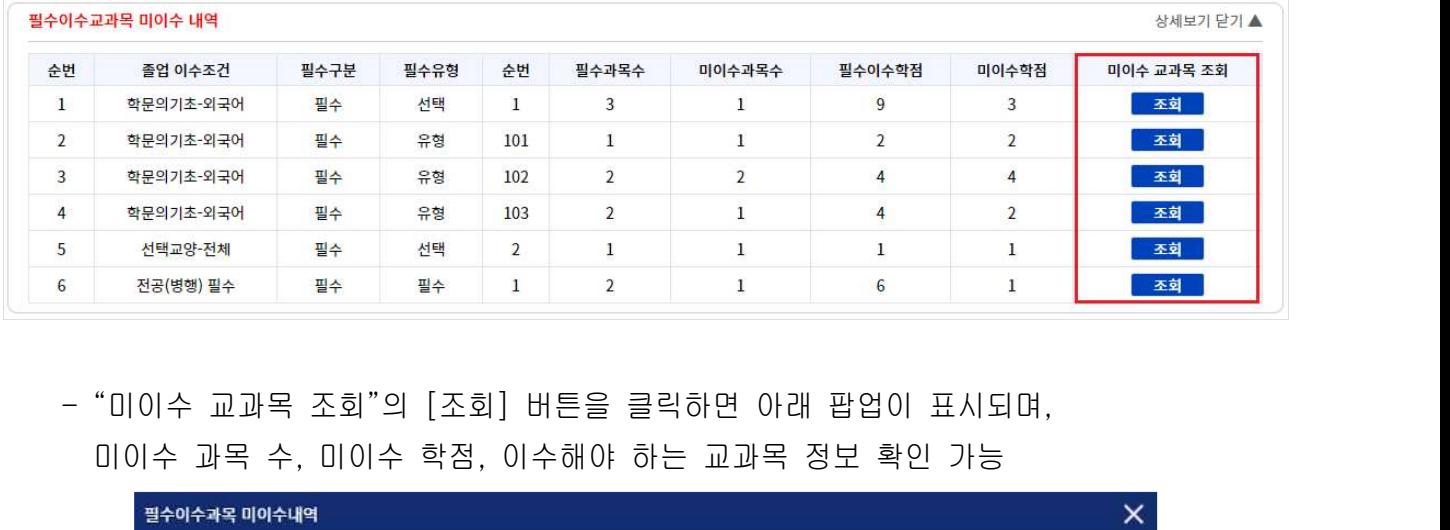

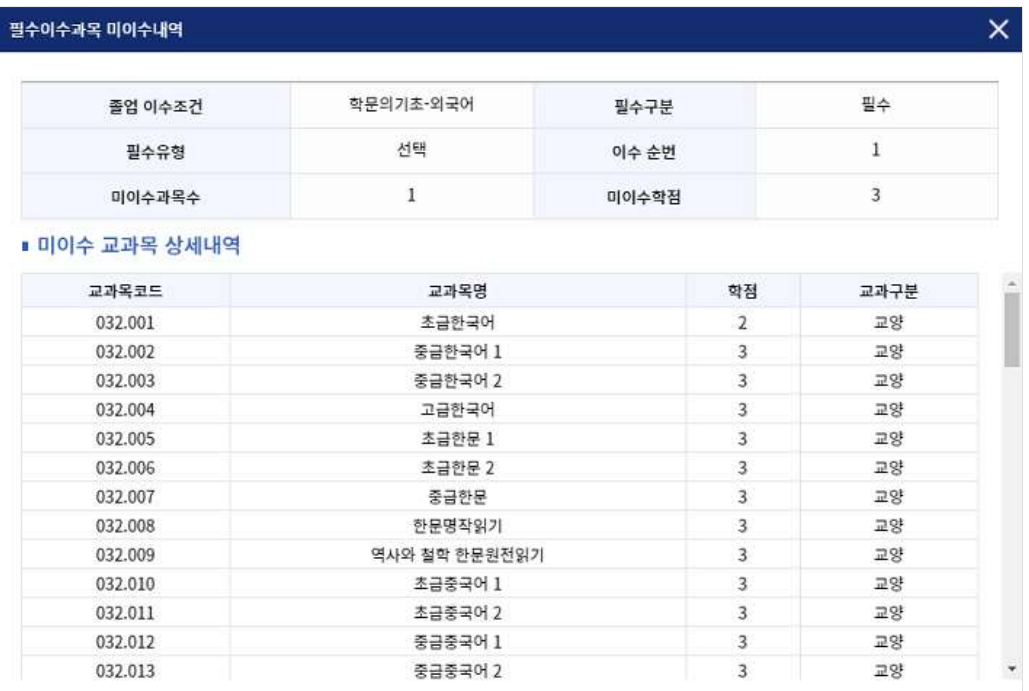

### 5. 학생설계전공

. **학생설계전공**<br>-<br>학생설계전공 기능은 학생설계전공(주전공, 부전공)을 희망하는 학생들이 전공주제에 따른<br>교과과정 및 이수계획을 수립·관리 할 수 있도록 지원합니다. . **학생설계전공**<br>-<br>-<br>학생설계전공 기능은 학생설계전공(주전공, 부전공)을 희망하는 학생들이 전공주제<br>교과과정 및 이수계획을 수립·관리 할 수 있도록 지원합니다.<br>- 이 팀면 오후산단 [만인팬인전] 클린 > [한번선겐 판권] 탭 *보택* **5. 학생설계전공**<br>|<br>|학생설계전공 기능은 학생설계전공(주전공, 부전공)을 희망하는 학생들이 전공주제에 따른<br>|<br>|① 화면 우측상단 [마이페이지] 클릭 > [학생설계전공] 탭 선택<br>|- "현황": 로그인 한 학생이 학생설계전공 신청 자격이 있는지 확인<br>|- "현황": 로그인 한 학생이 학생설계전공 신청 자격이 있는지 확인 - " " : 현황 로그인 한 학생이 학생설계전공 신청 자격이 있는지 확인 **생설계전공**<br>설계전공 기능은 학생설계전공(주전공, 부전공)을 희망하는 학생들이 전공주제에 따른<br>과정 및 이수계획을 수립·관리 할 수 있도록 지원합니다.<br>1면 우측상단 [마이페이지] 클릭 > [학생설계전공] 탭 선택<br>"현황": 로그인 한 학생이 학생설계전공 신청 자격이 있는지 확인<br>→ 기준 대비 현황(이수학기, 취득학점, 평점평균)이 미달이라면 신청가능은 NO로 표시됨<br>나의 설계전공"탭 :  $\frac{1}{3}$ . 국생들게단 6<br>  $\frac{1}{100}$ 학생설계전공 기능은 학생설계전공(주전공, 부전공)을 희망하는<br>  $\frac{1}{100}$ 과과정 및 이수계획을 수립·관리 할 수 있도록 지원합니다.<br>  $\frac{1}{100}$  화면 우측상단 [마이페이지] 클릭 > [학생설계전공] 탭 선택<br>
- "현황": 로그인 한 학생이 학생설계전공 신청 자격이 있는지<br>
- 기준 대비 현황(이수학기, 취득학점, 평

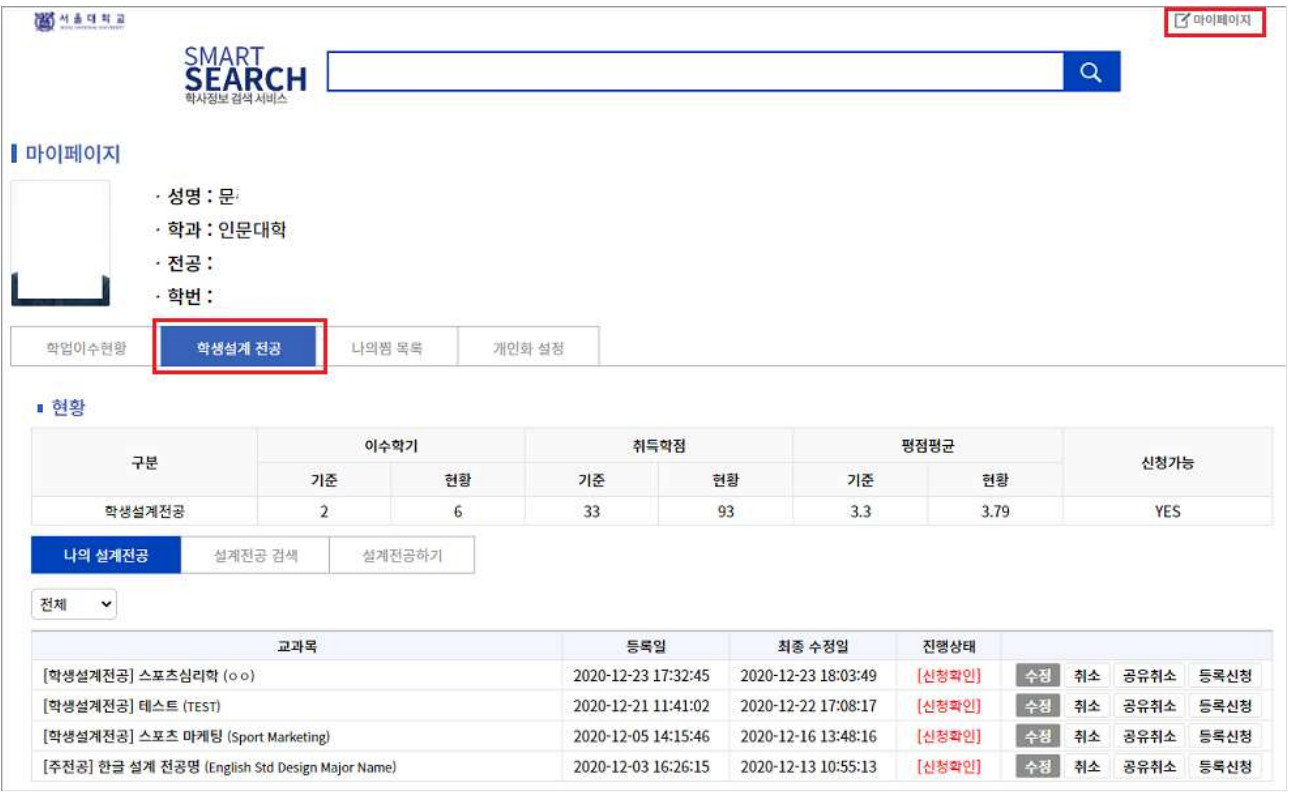

" " . ③ 설계전공하기 탭을 클릭하여 새로운 학생설계전공을 설계합니다

③"설계전공하기"탭을 클릭하여 새로운 학생설계전공을 설계합니다.<br>- "기본정보"에는 설계전공명, 지도교수, 자문교수 등 기본 사항을 입력<br>- 하단"교과목 검색"탭에서 교과목을 조회하고 학생설계전공을 구성하는 교과과정을 설계 ③"설계전공하기"탭을 클릭하여 새로운 학생설계전공을 설계합니다.<br>- "기본정보"에는 설계전공명, 지도교수, 자문교수 등 기본 사항을 입력<br>- 하단"교과목 검색"탭에서 교과목을 조회하고 학생설계전공을 구성하는 교과과정을 설계<br>→ - 나 버트·교과과정에 추가하고 ③"설계전공하기"탭을 클릭하여 새로운 학생설계전공을 설계합니다.<br>- "기본정보"에는 설계전공명, 지도교수, 자문교수 등 기본 사항을 입력<br>- 하단"교과목 검색"탭에서 교과목을 조회하고 학생설계전공을 구성하는 교과과정을 설계<br>- → G 버튼 : 교과과정에 추가하고, 4D 버튼 : 교과과정에서 삭제 가능<br>- "나의 찜목록"탭에서 내가 찜한 교과목들을 확인하고, 교과과정에 추가

→ → → 버튼 : 교과과정에 추가하고, → 버튼 : 교과과정에서 삭제 가능

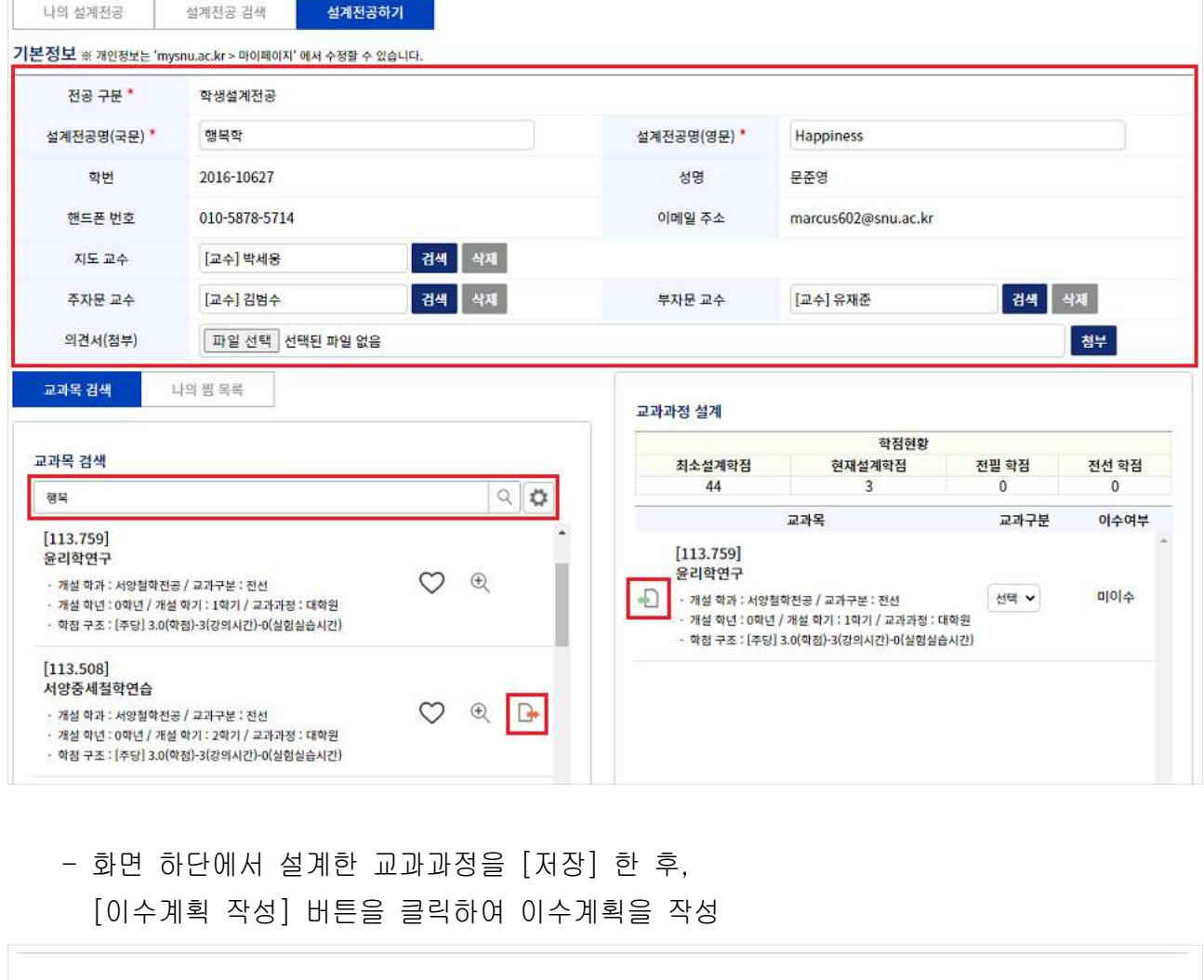

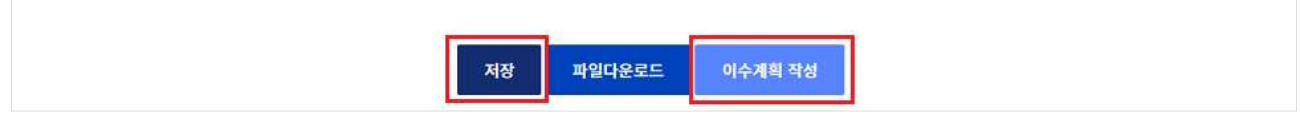

 . ④ 이수계획 작성 화면에서는 교과과정 내 교과목에 대한 이수 계획을 입력합니다 ④ 이수계획 작성 화면에서는 교과과정 내 교과목에 대한 이수 계획을 입력합니다.<br>- 화면 상단에서 학생설계전공 시작 학년도, 학기, 이수학기 수 입력<br>→ 위 정보를 입력하면, "이수계획" 부분에 입력한 기간만큼의 이수계획 작성란이 생성됨<br>→ 위 정보를 입력하면, "이수계획" 부분에 입력한 기간만큼의 이수계획 작성란이 생성됨

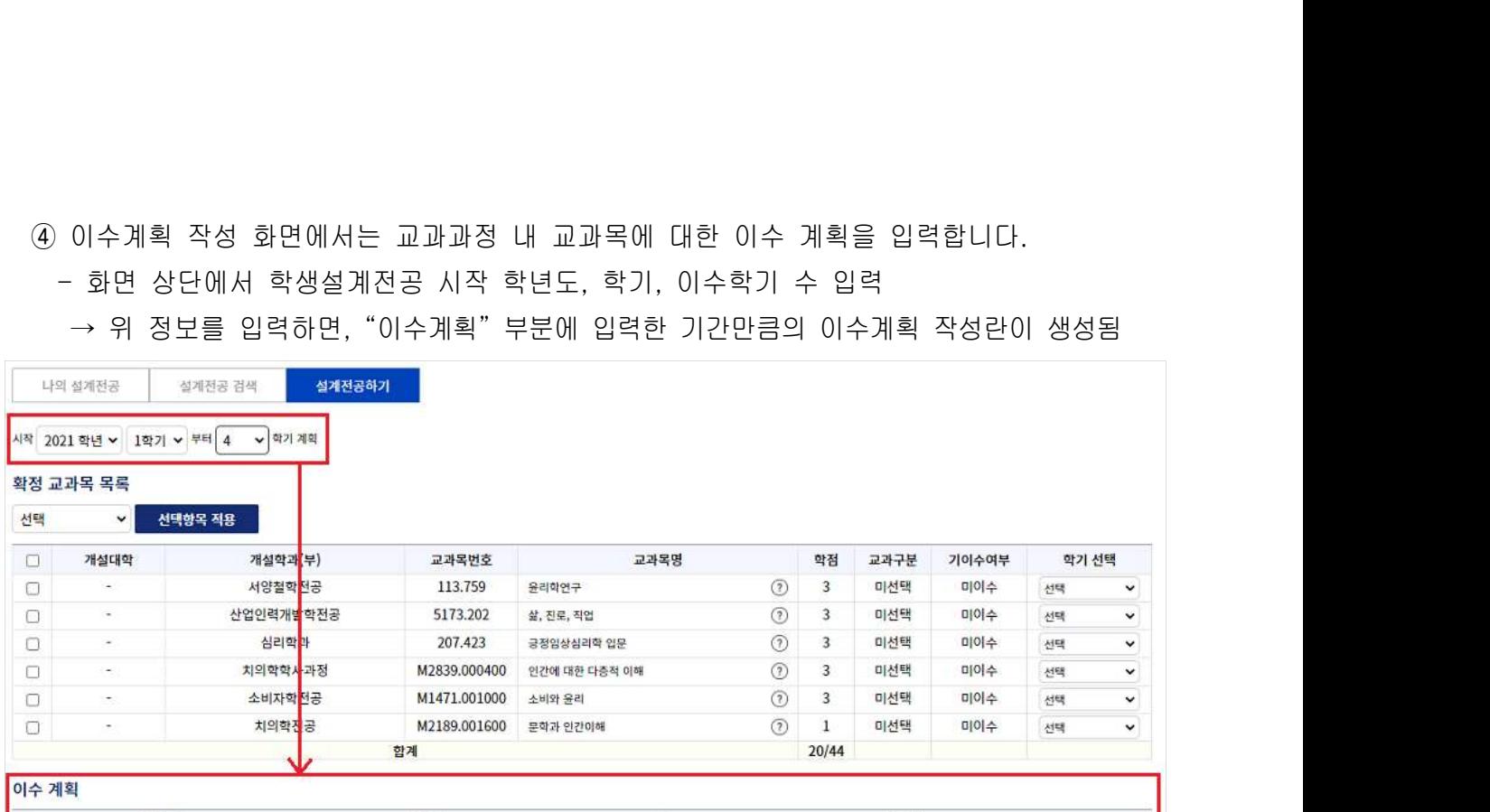

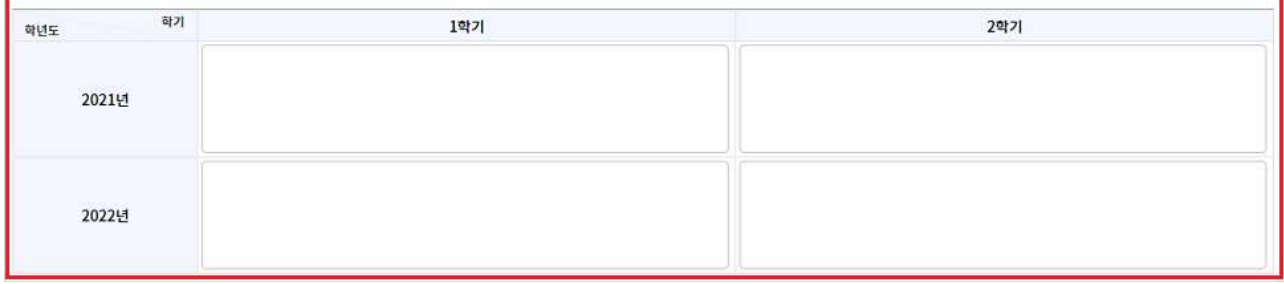

- "확정 교과목 목록"에서 각 교과목의 학기를 선택하면, 하단 이수계획 란에 해당 교과목<br>이 표시되며,<br>이 표시되며, 이 표시되며, - "확정 교과목 목록"에서 각 교과목의 학기를 선택하면, 하단 이수계획 란에 해당 교과목<br>이 표시되며,<br>- 이수계획 란에 추가된 교과목은 드래그 앤 드롭으로 다른 학년도 학기 칸으로 이동 가능<br>- 이수계획 작성이 완료되면 [저장]을 클릭하여 설계전공 내역을 저장<br><sup>확정교과목목록</sup>
	- 이수계획 란에 추가된 교과목은 드래그 앤 드롭으로 다른 학년도 학기 칸으로 이동 가능

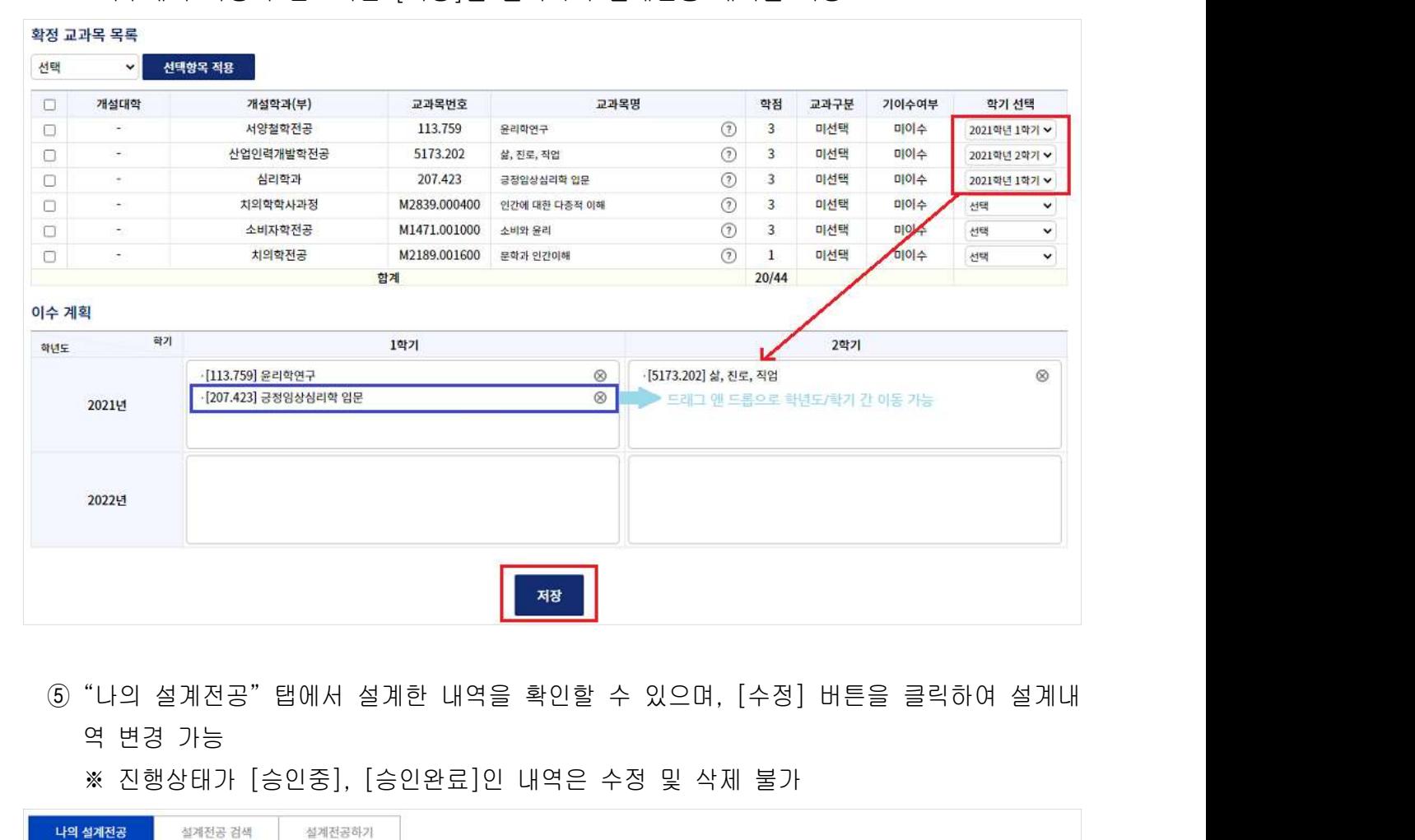

- 역 변경 가능
	-

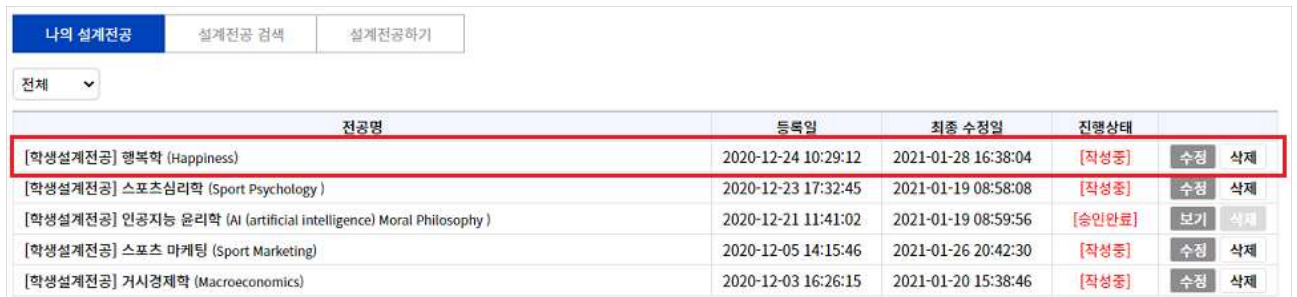

### 6. 나의 찜 목록

6. **나의 찜 목록**<br>① "마이페이지 > 나의 찜 목록"에는 내가 찜한 교과목 목록이 표시됨<br>- 하트 모양 아이콘을 클릭하면 찜 상태가 해제되어 찜 목록에서 제거됨 - 하트 모양 아이콘을 클릭하면 찜 상태가 해제되어 찜 목록에서 제거됨

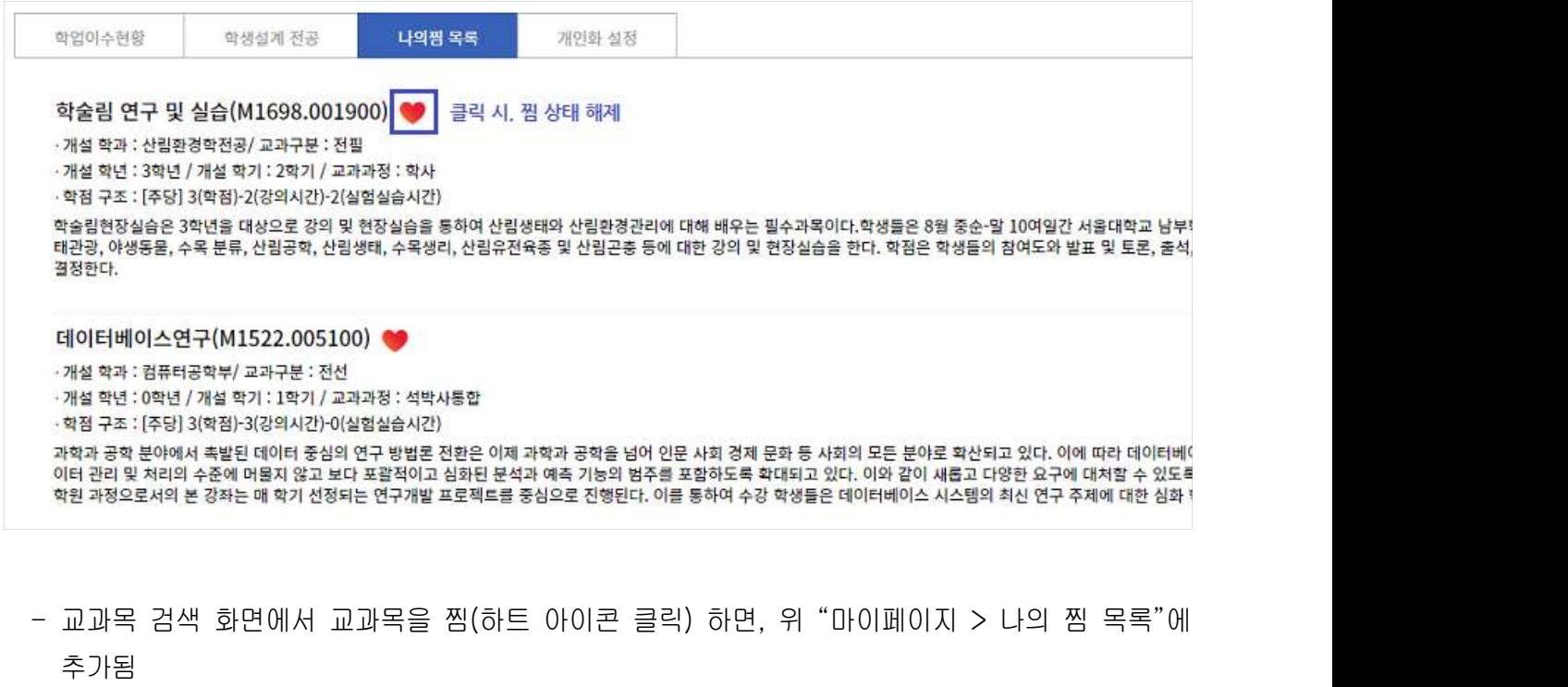

추가됨

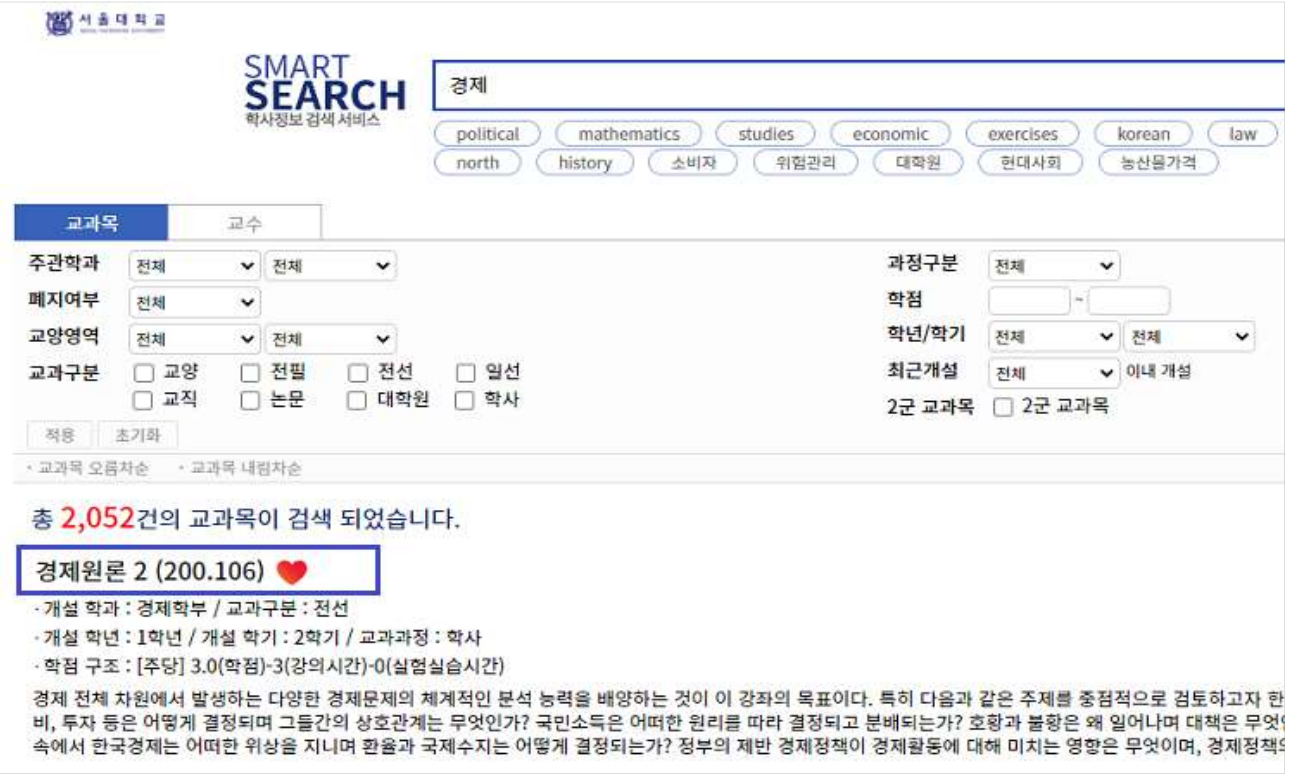

### 7. 개인화 설정

7. **개인화 설정**<br>- "마이페이지 > 개인화 설정"에서는 관심전공 설정, 해시태그를 관리<br>① 관심전공설정

- ① 관심전공설정
- **7. 개인화 설정**<br>- "마이페이지 > 개인화 설정"에서는 관심전공 설정, 해시태그를 관리<br>① 관심전공설정<br>- 전공이 정해지지 않은 학생들이 교과목 추천, 학업이수현황 등의 서비스를 이용할 수 있<br>도록 관심전공을 입력하는 기능 도록 관심전공을 입력하는 기능 7. 개인와 날영<br>- "마이페이지 > 개인화 설정"에서는 관심전공 설정, 해시태그를 관리<br>① 관심전공설정<br>- 전공이 정해지지 않은 학생들이 교과목 추천, 학업이수현황 등의 서비스를 이용할 수 있<br>도록 관심전공을 입력하는 기능<br>※ 전공이 이미 정해져있는 학생들에게는 표시되지 않음<br>② 해시태그 관리<br>- 해시태그 관리<br>그와 관련된 교과목을 메인화면에서 추천함

※ 전공이 이미 정해져있는 학생들에게는 표시되지 않음

- ② 해시태그 관리
	- 그와 관련된 교과목을 메인화면에서 추천함

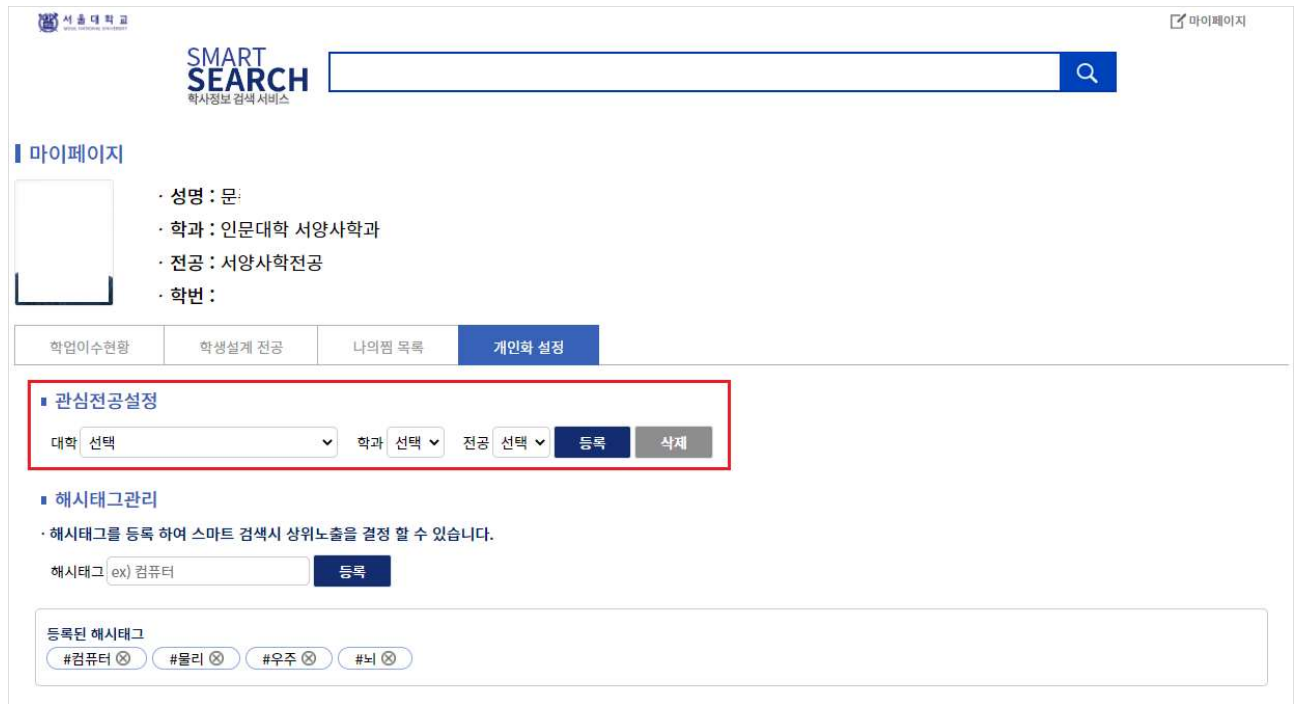

### 8. 유사교수 정보 제공

8. 유사교수 정보 제공<br>- 교수자의 교육/연구분야와 유사한 교수 리스트를 제공<br>※ 유사교수 선정 규칙 - 교수자의 교육/연구분야와 유사한 교수 리스트를 제공<br>**※ 유사교수 선정 규칙**<br>① 교수자 강의 및 연구실적 이력 분석 결과를 토대로 L<br>② 나의 검색이력, 등록한 해시태그와 유사한 교수 추출

### ※ 유사교수 선정 규칙

① 교수자 강의 및 연구실적 이력 분석 결과를 토대로 나와 유사한 교수 추출

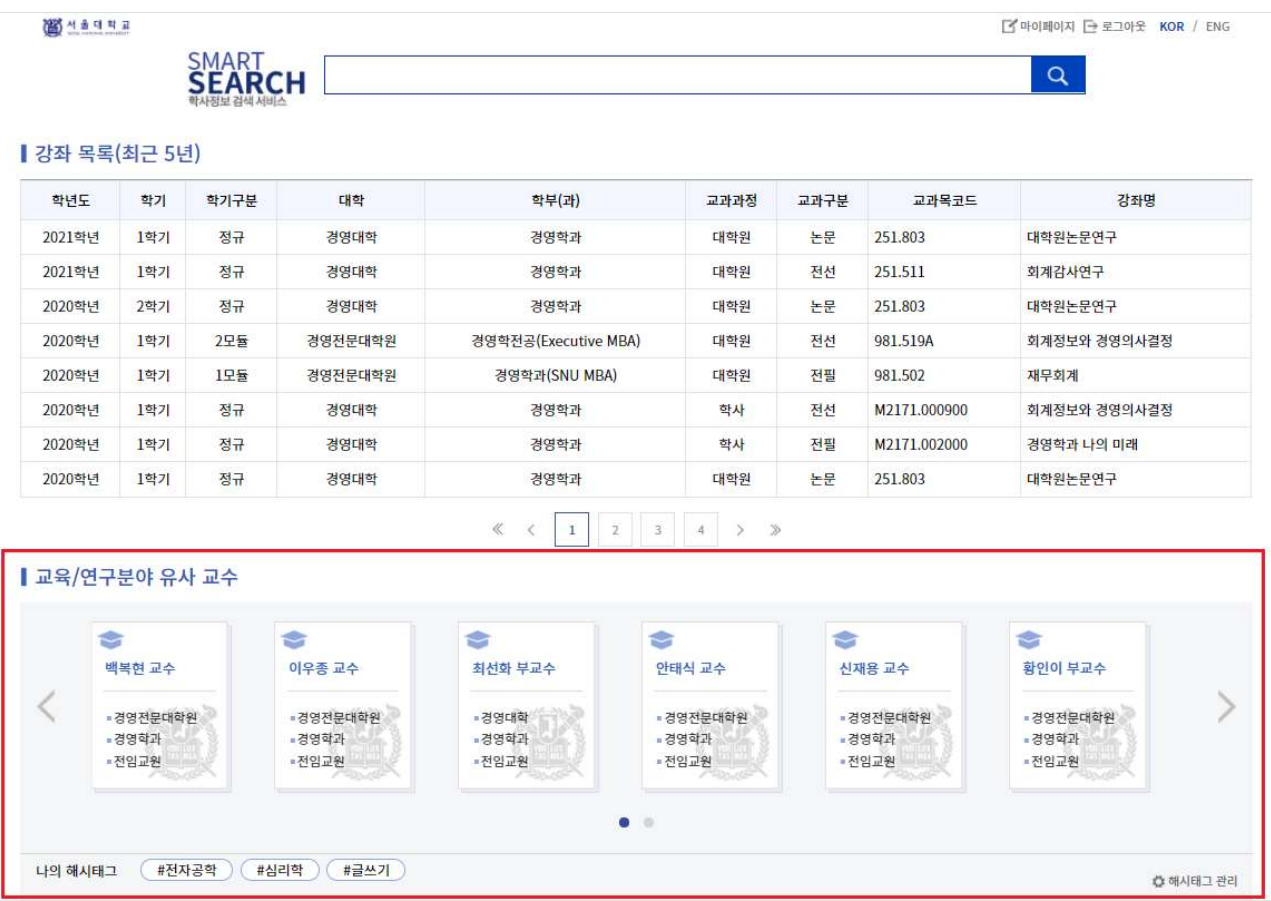